5 民間企業の活動による二酸化炭素吸収·固定量の「見える化」実証事業 簡易な「見える化」計算シート操作方法

# 民間企業の活動による二酸化炭素吸収・固定量の 「見える化」実証事業

# 簡易な「見える化」計算シート 操作方法

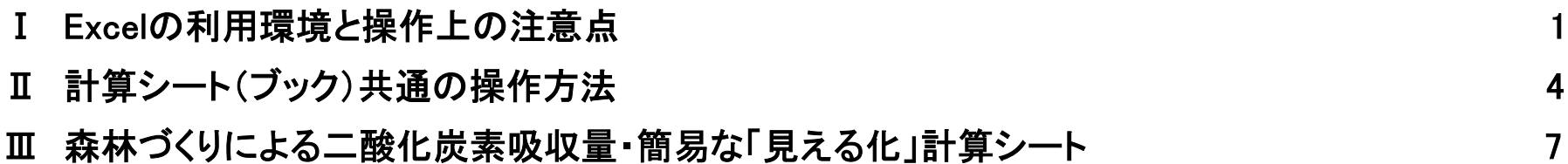

# Ⅰ Excelの利用環境と操作上の注意点

#### Ⅰー1 マクロの利用と動作環境

○マクロの利用が有効になっていない場合は、マクロの利用を有効にして下さい。

この計算フォームのブックを開いた時、コンテンツを有効にします。

すべてのマクロが無効になっている場合は、「ファイル」ー「オプション」ー「セキュリティセンター」 ー「セキュリティセンターの設定」の順にクリックしてマクロを有効にして下さい。

○動作環境

このブックのマクロはExcel 2010以後のバージョンでの動作は確認されています。

Excel 2010以前のバージョンでご利用の場合に誤動作や停止する場合は、(一財)林業経済研究所まで ご連絡下さい。

1

#### Ⅰ-2 ブック・シートの内容

- 1.計算シート(ブック)の種類
	- 森林づくりによるCO2吸収量計算シート(ブック)
		- 森林の年間成⻑量から年間CO2吸収量を算出するためのエクセルブック・シートです。
	- 注:Excelでは、ファイルの単位をブック、ブックの中の表をシートと言います。ここでいう計算シートは、ブックのことです。

- 2.計算シート(ブック)の内容
- 計算シート(ブック)は、「入力」、「合計計算表」、「計算明細表」の3種類のシートで構成されています。
- 「入力」シート :CO2吸収量・固定量を計算するためのデータ入力シートです。
- 「合計計算表」シート:入力されたデータからCO2吸収量・固定量の合計を計算した出力シートです。
- 「計算明細表」シート:入力されたデータについて個別にCO2吸収量・固定量を計算した明細表の出力シートです。

#### Ⅰー3 計算シート(ブック)の保存と利用

○計算シート(ブック)のうち「入力」シートの行、列を操作(追加や削除)すると誤作動する可能性がありますので、利用の前に、 この計算シート(ブック)を「オリジナル版」として保存し、利用するブックを別名で保存して下さい。 ○計算シート(ブック)の「入力」シートを何らかの操作で改変して誤動作が起きた場合は、オリジナル版を再度ダウンロードし、 利用していた計算シート(ブック)の「入力」した部分(セル)をコピーして、復元した計算シート(ブック)に貼り付けると回復します。

# Ⅱ 計算シート(ブック)共通の操作方法

### Ⅱ-1 テーブルの構成

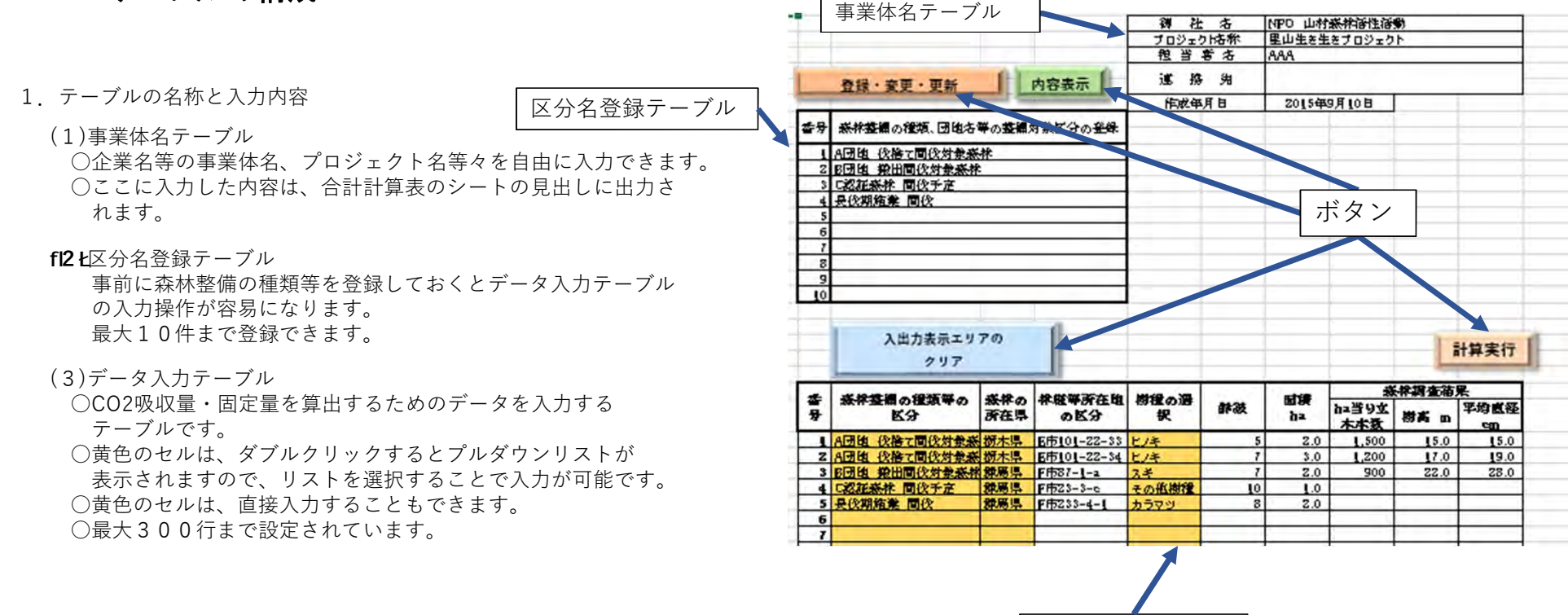

データ入力テーブル

#### 2.テーブル入力の便利な方法

(1)別のブックで作成したデータを貼り付ける方法 すべてのテーブルは、他のブックで作成したデータを コピー・ペーストで貼り付けることができます。 (2)テーブル内のデータを入れ替えることもできます。 入力した内容を間違えていたり、順番が違っていた 場合には、一度、テーブルの内容を別のブックに コピーして、内容を変更してから上記(1)の ようにテーブルにコピー・ペーストして下さい。

#### Ⅱ-2 ボタンの機能

「入力」シートには、各計算シート(ブック)に共通な下記のボタンが表示されて います。

- 1.「登録・変更・更新」ボタン
- ○「区分名登録テーブル」の内容をシステムに登録したり、変更・更新するための マクロ実行ボタンです。
- ○「区分名登録テーブル」に最初に区分名称等を入力した場合に、このボタン をクリックするとシステムに記憶されます。
- ○「区分名登録テーブル」の内容を変更した場合には、このボタンをクリックして システムに記憶されている内容を変更・更新します。
- <注意>システムに記憶した「区分名登録テーブル」の内容を変更しても、 「データ入力テーブル」に表示されている区分名称は自動的には変更 されません。「区分名登録テーブル」の内容を変更した場合には、 「データ入力テーブル」の該当する区分名称を変更して下さい。 「区分名登録テーブル」の該当内容をコピー・ペーストで貼り付けると 簡単に変更できます。
- 2.「内容表示」ボタン
- ○「区分名登録テーブル」のシステムに記憶されている内容を確認 するためのマクロ実行ボタンです。
- ○変更・更新をしているかもしれませんから、データを入力する前に このボタンを押して再表示させて確認して下さい。
- 3.「入出力エリアのクリア」ボタン
- ○「データ入力テーブル」、「計算明細表」、「合計計算書」の 表示領域を空白にするためのマクロ実行ボタンです。
- ○「データ入力テーブル」の内容が空白になりますので、ご注意下さい。 もとに戻すことができなくなります。
- 4.「計算実行」ボタン
- ○「データ入力テーブル」にデータ入力が完了し、CO2吸収量・固定 量を計算するときのマクロ実行ボタンです。
- ○データ件数によって実行時間は変わります。 数件の場合には、数秒〜10秒程度ですが、数⼗件になると 1分程度かかる場合もあります。
- ○実行している間、画面は「入力」シートのままになり、Excelの すべての操作はできなくなります。

#### Ⅱ-3 計算シート(ブック)共通の操作手順

- 1.「事業体名テーブル」への入力 事業体名、プロジェクト名等自由に入力できます。後日、確認する ときのために入力しておくと便利です。
- 2.「区分名登録テーブル」の入力とボタン操作 ○区分名等を登録しなくても計算には影響しません。 ○合計計算表に区分名毎の小計をとりたい場合には便利な機能 です。
- ○区分名を登録していない場合には、合計計算表では、 「その他」として小計がとられます。

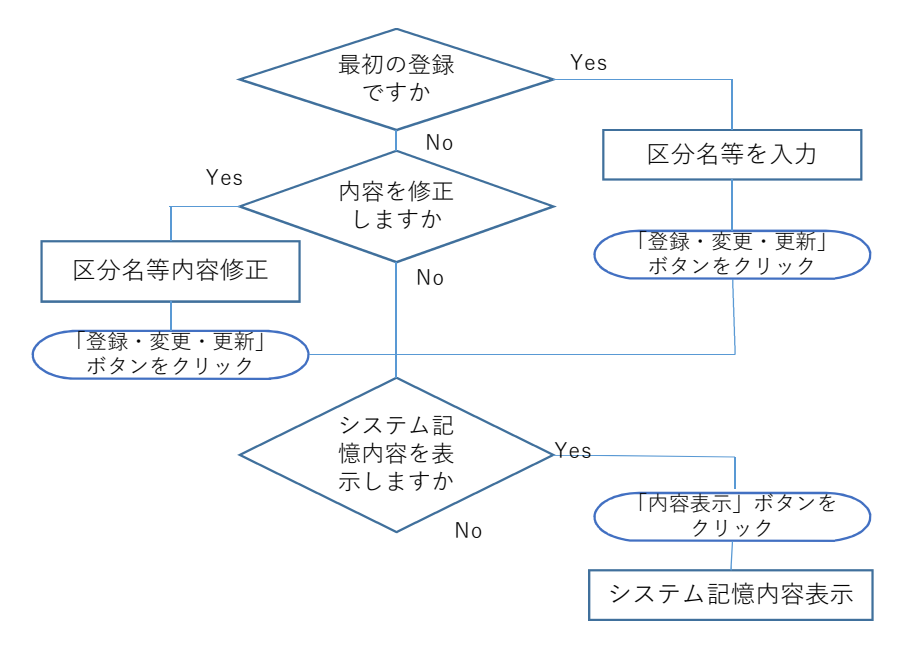

3.「データ入力テーブル」の入力とボタン操作 ○入力行と入力行の間に空白行を入れないようにして下さい。 空白行があると、空白行以後の行のデータは計算から除外さ れます。

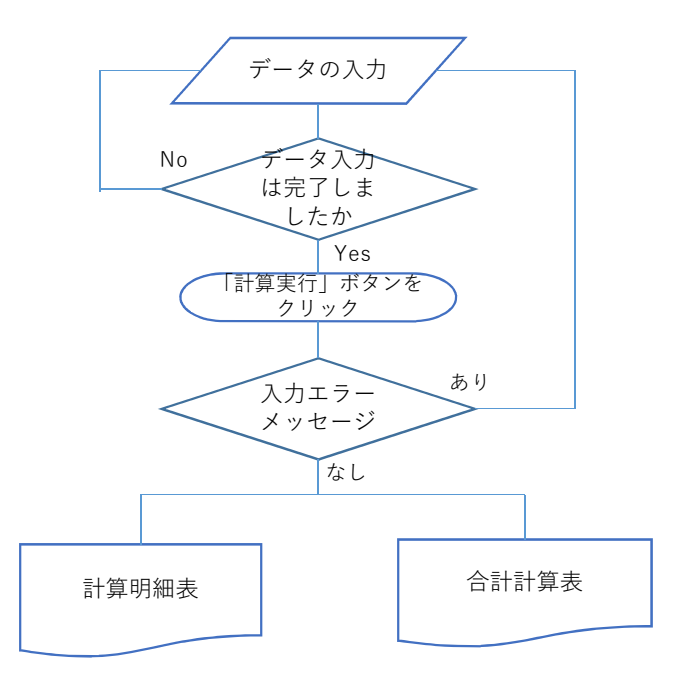

# Ⅲ 森林づくりによる二酸化炭素吸収量・簡易な「見える化」計算シート

この計算シートは、J-クレジット制度や都道府県認証といった森林づくりによる二酸化炭素の吸 収量を算出・表示する既存制度の入門編として使っていただけるよう、専門家の意見をふまえ作 成したものです。

森林の整備を行っている森林の樹種別(スギ、ヒノキ、カラマツ、その他の樹種の4区分)の面 積、齢級(林齢を5年毎の期で⽰したもの)を⼊⼒すると、森林の年成⻑量を算出し、地域の平 均的な年間のCO2吸収量を推定します。

森林調査を行い、森林調査結果(ha当り立木本数、樹高、平均直径)を入力するとより正確な 計算を行います。

森林調査簿や野帳等をExcelで別途作成している場合には、調査結果をこのシートと同じ形式で 作成しておくと便利です。調査結果をコピー・ペーストでこのシートに貼り付けて「計算実行」 して下さい。現在、300行まで入力可能ですが、Excelの最大制限行まで可能ですので300行 以上の入力が必要な場合にはご連絡下さい。

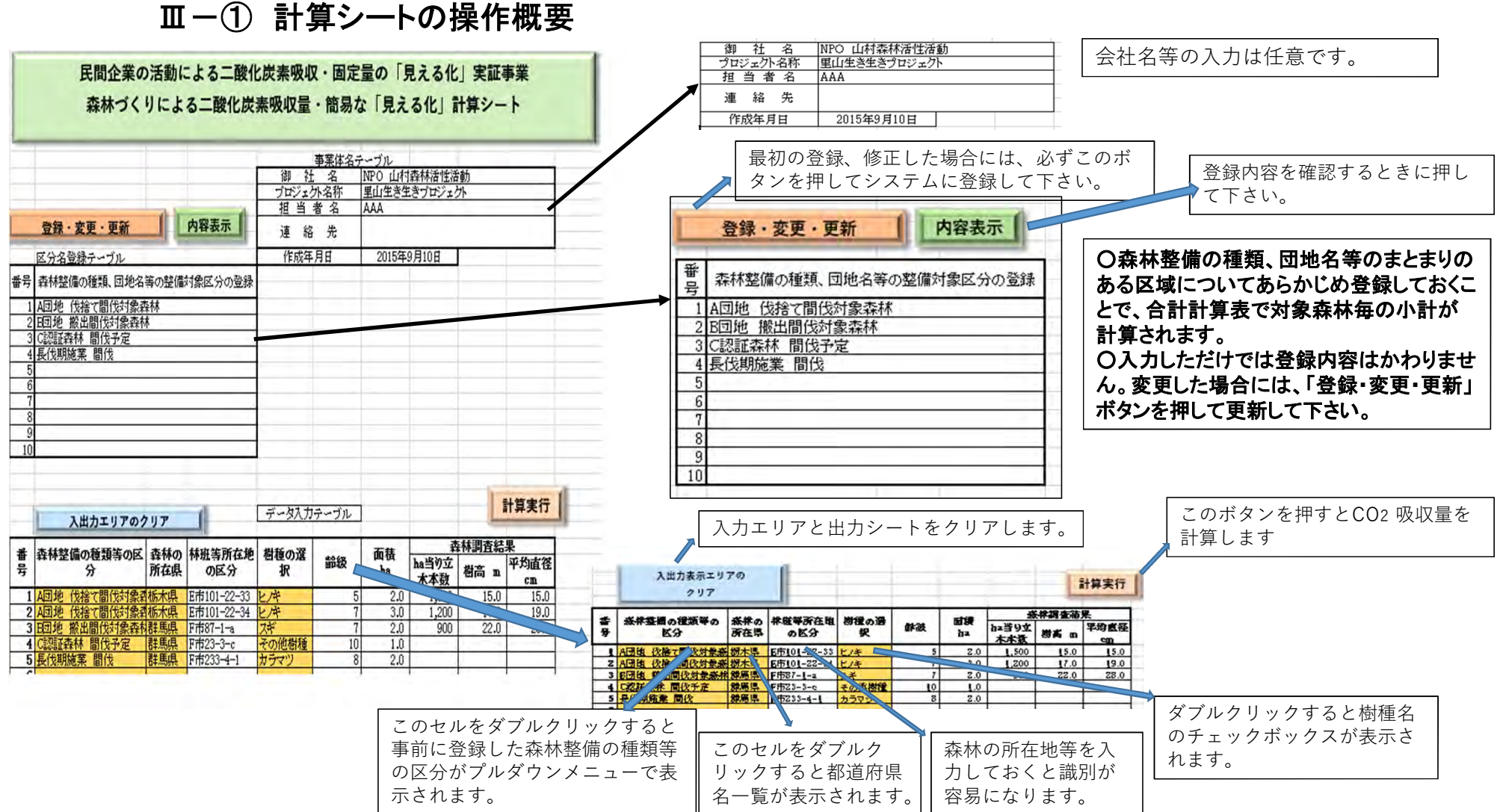

8

### Ⅲ-② 「データ入力テーブル」の入力方法(1)

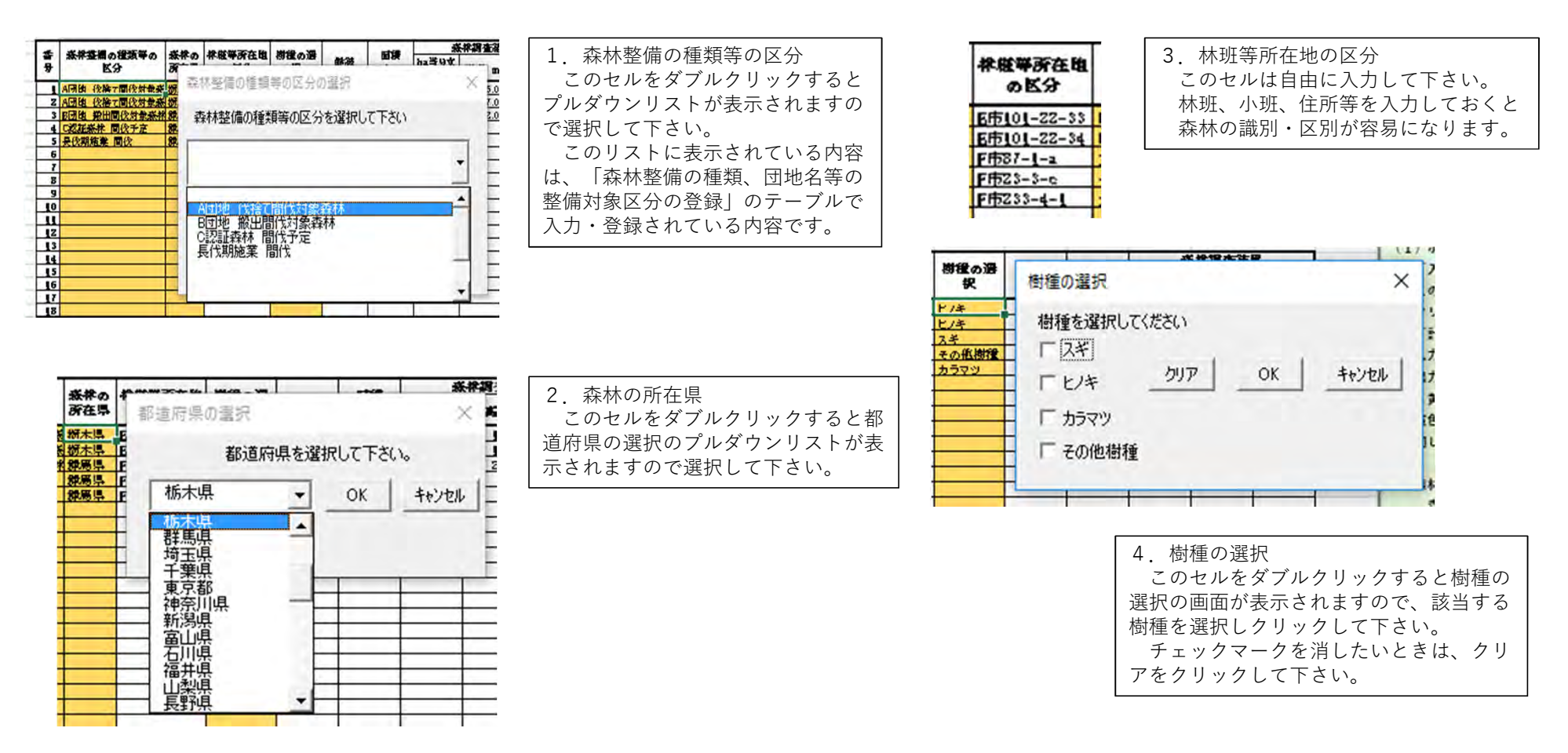

#### Ⅲ-2「データ入力テーブル」の入力方法(2)

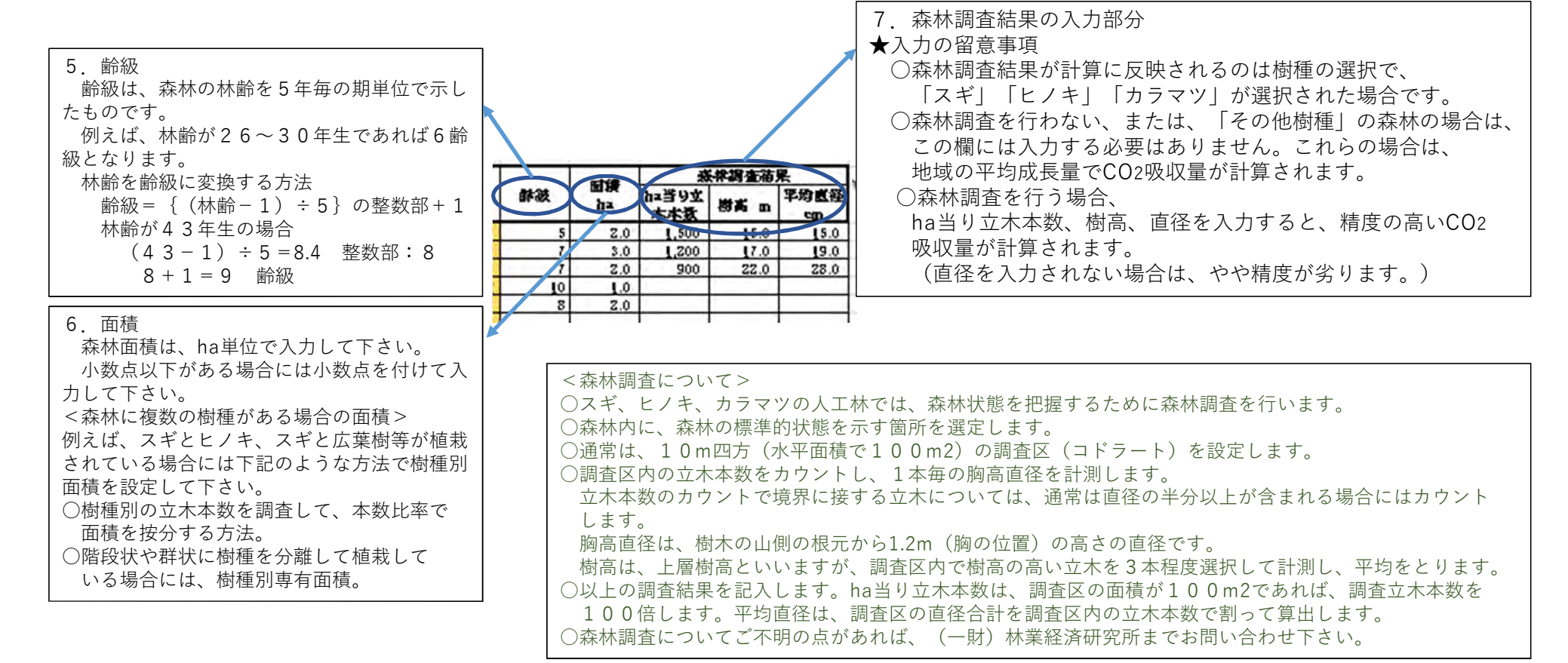

## Ⅲ-③ 出力シート 計算明細表

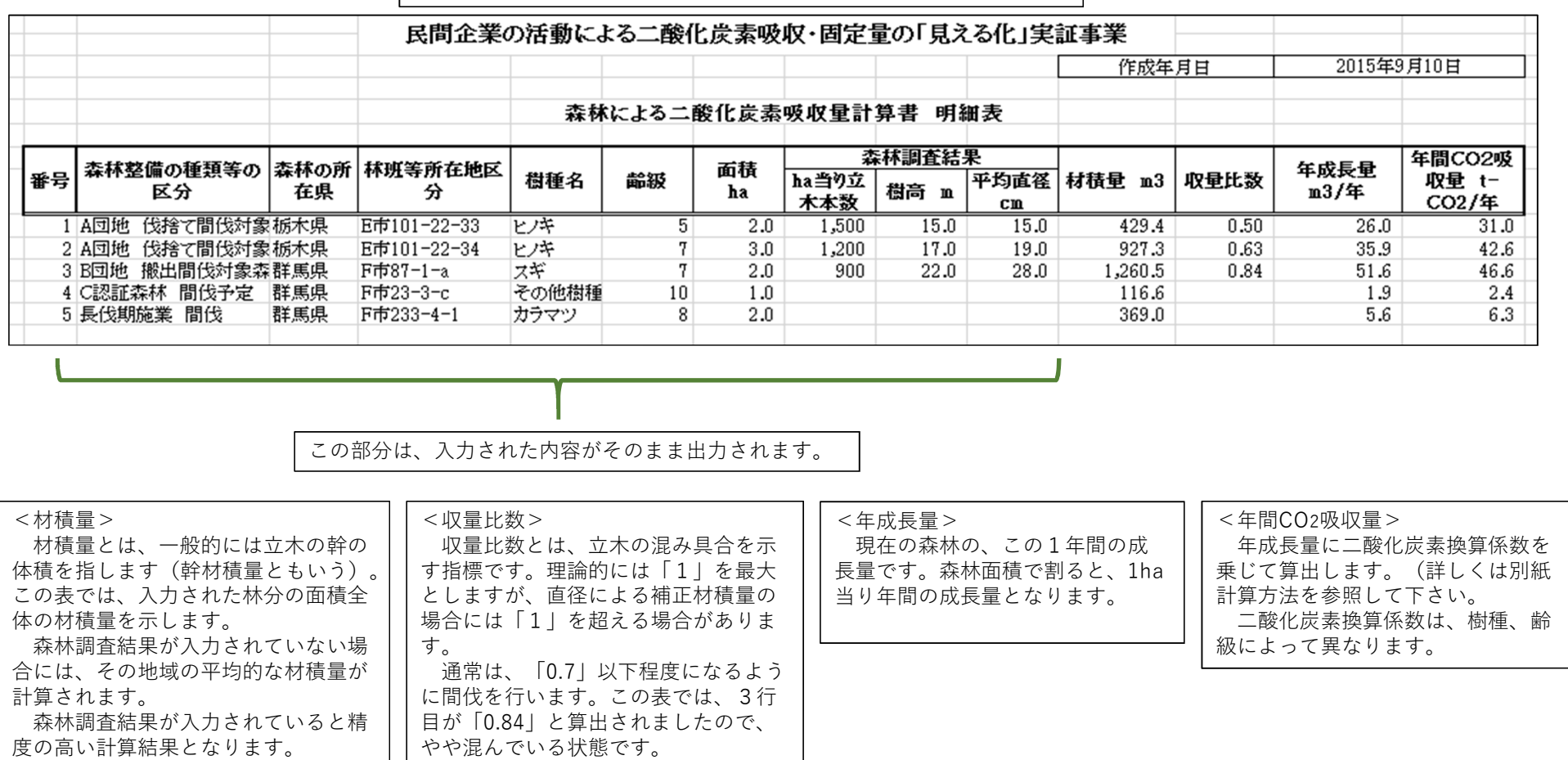

#### 計算結果は、計算明細表として下記のような形式で出力されます。

11

#### Ⅲ-④ 出力シート 合計計算表

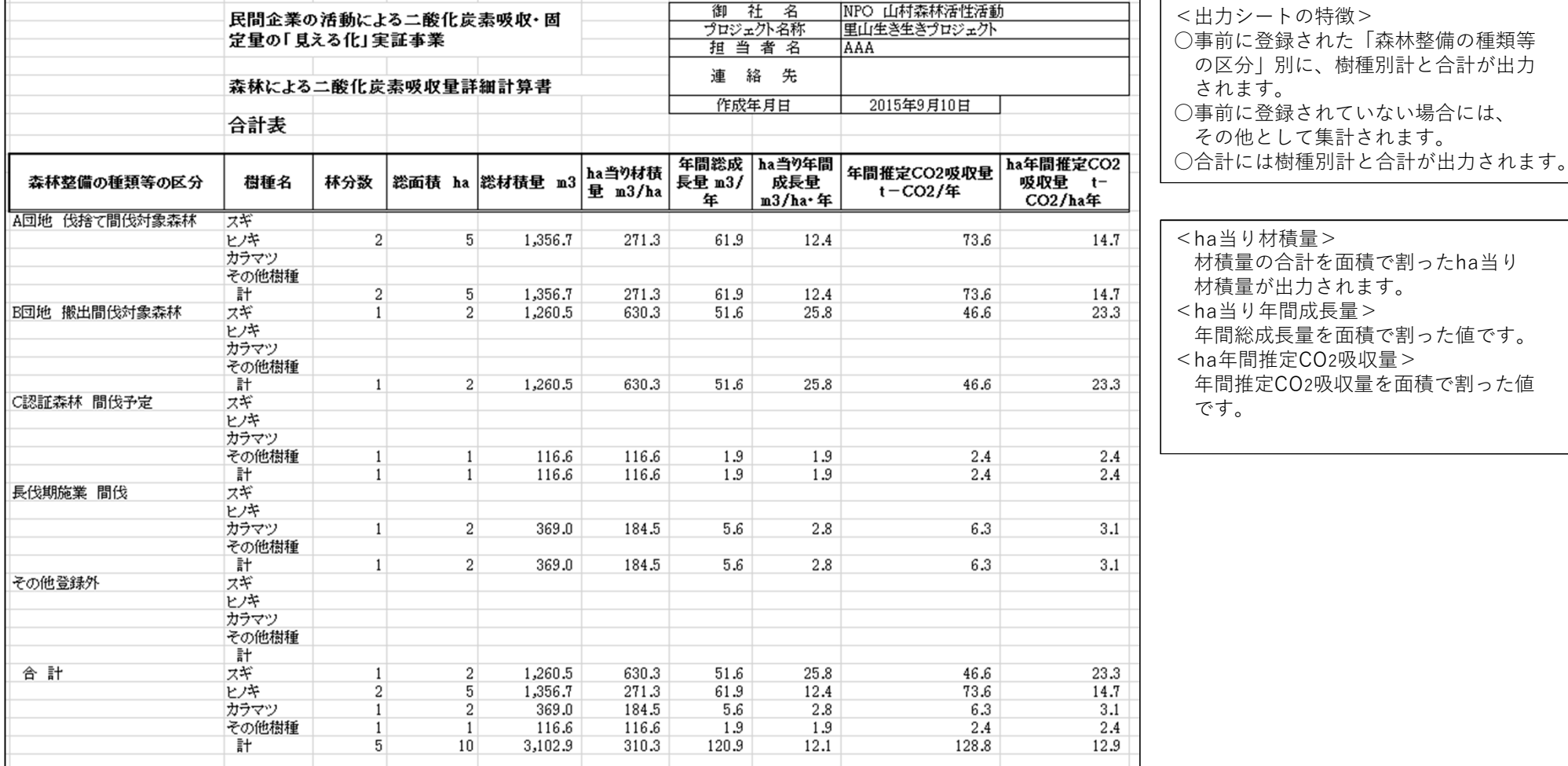

当り材積量> 材積量の合計を面積で割ったha当り 材積量が出力されます。 当り年間成長量 > 年間総成⻑量を⾯積で割った値です。 年間推定CO2吸収量> 年間推定CO2吸収量を面積で割った値  $\circ$